## **幼生低收、中低收身份查調功能操作說明**

**一、園所資料維護與查詢**→幼生低收中低收身分查調→挑選欲申請查調小朋友

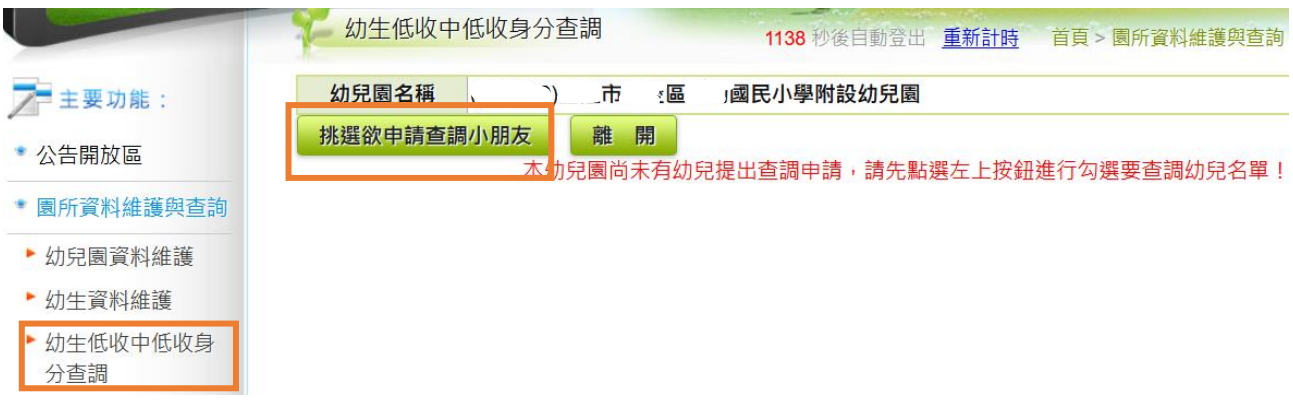

## **二、幼生低收中低收身分查調**

- (一)依詢問家長查調意願,於系統中勾選須查調之幼生後,點選「確定申請,開始線上查 調低收中低收身份資料」功能。
- (二)未經家長同意之幼生資料,請勿進行進行低收、中低收身分查調。

力 幼生低收中低收身分查調 1196 秒後自動登出 重新計時 首頁 > 園所資料維護與查詢 > 幼生低收中低收身分查調

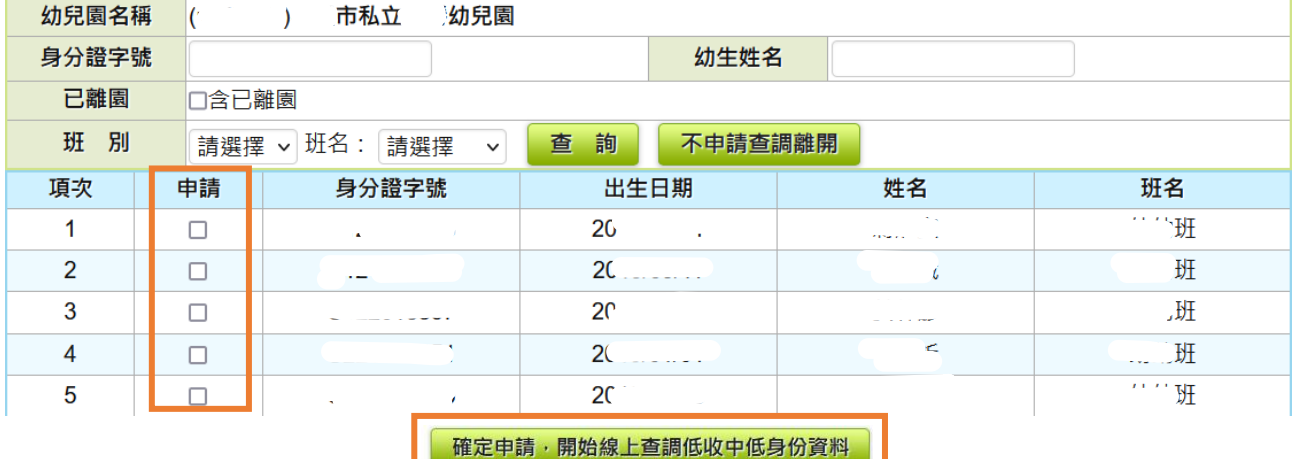

## **三、低收中低收身分查調結果**

约生低收中低收身分查調 426 秒後自動登出 重新計時 首頁 > 園所資料維護與查詢 > 幼生低收中低收身分查調

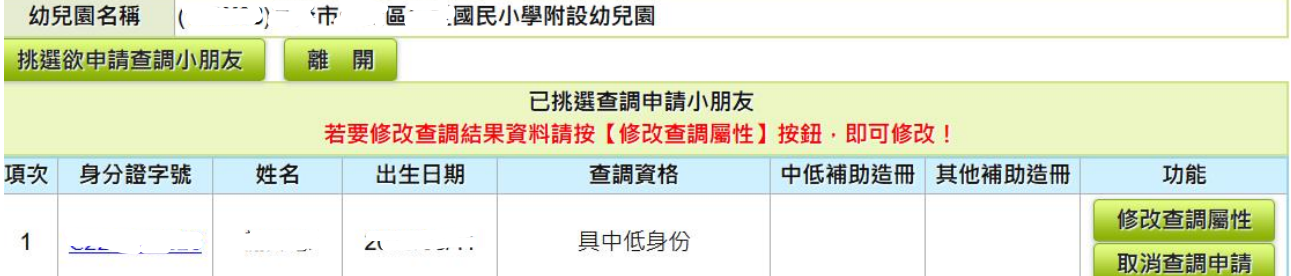

## **四、低收中低收身分查調結果修改**

- (一)倘系統查調結果為不具低收、中低收身分者,須請家長提供佐證文件,經幼兒園(中 心)檢視佐證文件無誤後,可直接在系統介面中修改查調屬性。
- (二)請幼兒園(中心)依幼生家長提供之資料選擇其身分屬性後,點選「確定修正」,即可 完成修正作業。

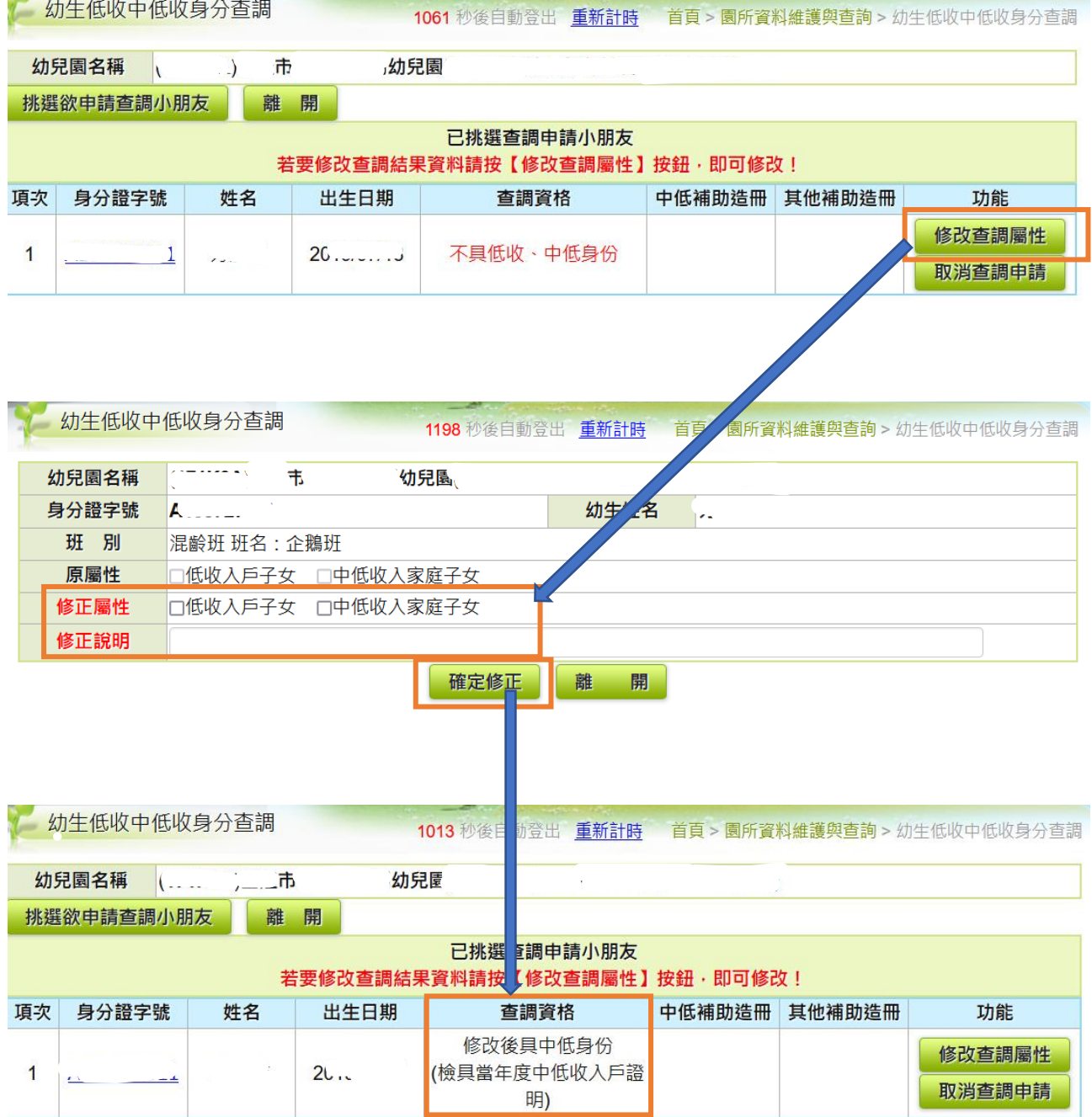